## Casey Life Skills Assessment

Casey Life Skills Assessment (CLSA) is a set of free tools that assess the independent skills youth need to achieve their long-term goals. It aims to guide youth toward developing healthy, productive lives. Some of the functional areas that CLS assesses include:

- Daily living and self-care activities
- Maintaining healthy relationships
- Work and study habits
- Using community resources
- Money management
- Computer literacy and online safety
- Civic engagement
- Navigating the child welfare system

21<sup>st</sup> century. They have been developed in collaboration with foster care alumni, resource parents, service providers and child welfare experts to center the needs and voices of youth. These assessments have been revised to ensure that they incorporate the needs of youth in the

The purpose of the CLSA is to identify the functional areas a youth needs to work on to increase their understanding and mastery of life skills. The toolkit includes a Resource to Inspire Guide that provides activities to help with youth skill development. The information from the CLSA helps to guide knowledge sharing with the youth and caregivers to increase awareness of self-sufficiency needs. The assessment should be reviewed and any domain that is lower than 5.00 or 100% be discussed with the youth so that they can decide which area they would like to focus on during their monthly contacts and shared planning meetings.

Tool kit is available to download at [Casey Life Skills Assessment Toolkit -](https://www.casey.org/casey-life-skills/) Casey Family Programs.

After a Casey Life Skills Assessment (CLSA) is completed. The Total Raw Score from the assessment needs to be documented in FamLink and a copy of the CLSA needs to be uploaded into FamLink. This Assessment needs to be completed at least 1 time per year. This work is outlined in Policy [4310.](https://gcc02.safelinks.protection.outlook.com/?url=https%3A%2F%2Fwww.dcyf.wa.gov%2F4300-case-planning%2F4310-transitioning-youth-successful-adulthood&data=05%7C02%7Cjolene.bradley%40dcyf.wa.gov%7Ca89dd5599f6844c9576d08dc3707a151%7C11d0e217264e400a8ba057dcc127d72d%7C0%7C0%7C638445753104028978%7CUnknown%7CTWFpbGZsb3d8eyJWIjoiMC4wLjAwMDAiLCJQIjoiV2luMzIiLCJBTiI6Ik1haWwiLCJXVCI6Mn0%3D%7C0%7C%7C%7C&sdata=l5EW3M6WjOeu0yVc0q7AymTJR6m4Ov42Y5%2BhAMf%2FYQw%3D&reserved=0)  [Transitioning Youth for Successful Adulthood | Washington State Department of Children, Youth,](https://gcc02.safelinks.protection.outlook.com/?url=https%3A%2F%2Fwww.dcyf.wa.gov%2F4300-case-planning%2F4310-transitioning-youth-successful-adulthood&data=05%7C02%7Cjolene.bradley%40dcyf.wa.gov%7Ca89dd5599f6844c9576d08dc3707a151%7C11d0e217264e400a8ba057dcc127d72d%7C0%7C0%7C638445753104028978%7CUnknown%7CTWFpbGZsb3d8eyJWIjoiMC4wLjAwMDAiLCJQIjoiV2luMzIiLCJBTiI6Ik1haWwiLCJXVCI6Mn0%3D%7C0%7C%7C%7C&sdata=l5EW3M6WjOeu0yVc0q7AymTJR6m4Ov42Y5%2BhAMf%2FYQw%3D&reserved=0)  [and Families](https://gcc02.safelinks.protection.outlook.com/?url=https%3A%2F%2Fwww.dcyf.wa.gov%2F4300-case-planning%2F4310-transitioning-youth-successful-adulthood&data=05%7C02%7Cjolene.bradley%40dcyf.wa.gov%7Ca89dd5599f6844c9576d08dc3707a151%7C11d0e217264e400a8ba057dcc127d72d%7C0%7C0%7C638445753104028978%7CUnknown%7CTWFpbGZsb3d8eyJWIjoiMC4wLjAwMDAiLCJQIjoiV2luMzIiLCJBTiI6Ik1haWwiLCJXVCI6Mn0%3D%7C0%7C%7C%7C&sdata=l5EW3M6WjOeu0yVc0q7AymTJR6m4Ov42Y5%2BhAMf%2FYQw%3D&reserved=0).

**Course** You will see some symbols appear throughout this course. These icons are used to Icons indicate the following:

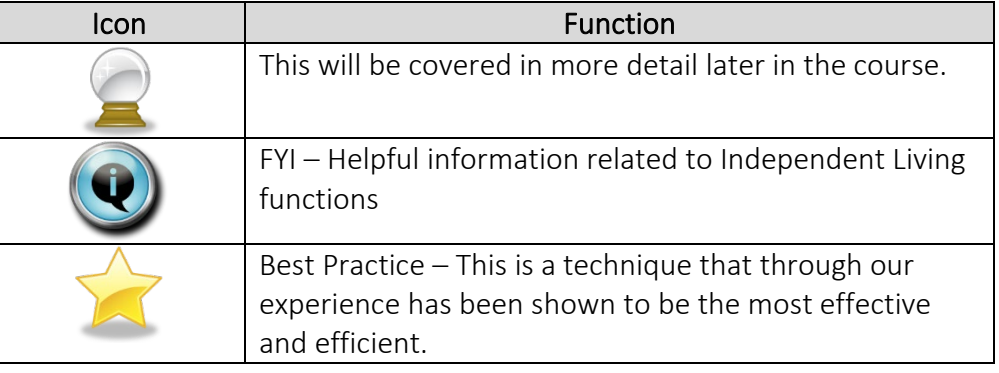

## Objectives By the end of this module you should be able to:

- Download Tool Kit
- Assist Youth to complete assessment
- Launch IL Page in FamLink
- Access existing IL Page to Document Casey Life Skills Assessment Score

 $\mathcal{L}_\text{max}$  , and the contract of the contract of the contract of the contract of the contract of the contract of

• Upload completed Assessment into FamLink

# Assessment • Excel format<br> **(CLSA)** • Printable PDF

- Casey Life Help the youth complete the Standard Assessment and Supplemental Assessments as Skills applicable in one of the following ways at least 1 time per year:
	-
	-
	- IL Provider Portal

#### Scoring the **CLSA** Excel Version:

If the youth have completed the Excel version of the assessment the program will calculate the youths score and mastery percentage score on the Results tab.

### Printed PDF or Provider Portal Version

Use page 12 of the Practitioners Guide from the toolkit to come up with skill area scores.

### How to compute the Total Raw Score

Take the total score for each skill areas and add them together and then divide the total by the number of completed skill areas to come up with a Total Raw Score. The Total Raw Score must be input into FamLink. Please note the score is without the decimal.

#### For Example:

Here is a current score from a recent CLSA:

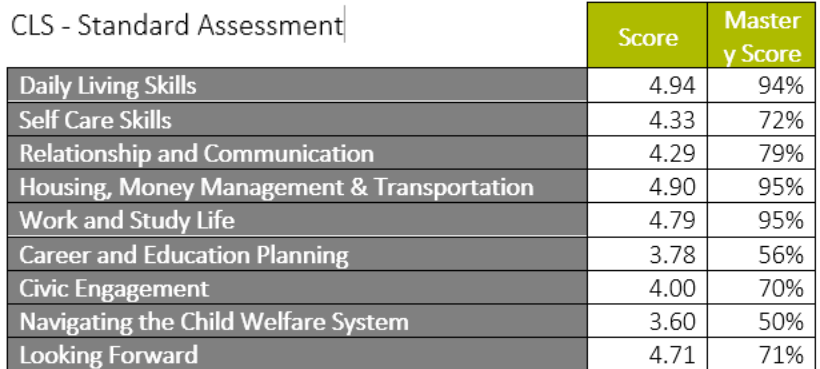

 Add up the scores to come up with a total score. Then divide that number by the number of skills areas completed to get the Raw Score.

Total Score: 39.34 Skill Areas: 9 Raw Score: 4.37 FamLink Entry will be 437

Go to FamLink to Enter the Total Raw Score and upload a copy of the assessment.

#### Launch The Independent Living Page needs to be launched for initial information to be Independent completed. Once launched users can continue to update from Outliner by selecting Living page Planning Icon and Independent Living hyperlink, when assigned to a case.

#### Option 1 – With Assignment to Case and Independent Living Page already launched

From FamLink Desktop

- 1. Click Case Expando
- 2. Click Planning Icon
- 3. Click Independent Living hyperlink

If the Independent Living skills for desired child does not display follow instructions in Option 2 below.

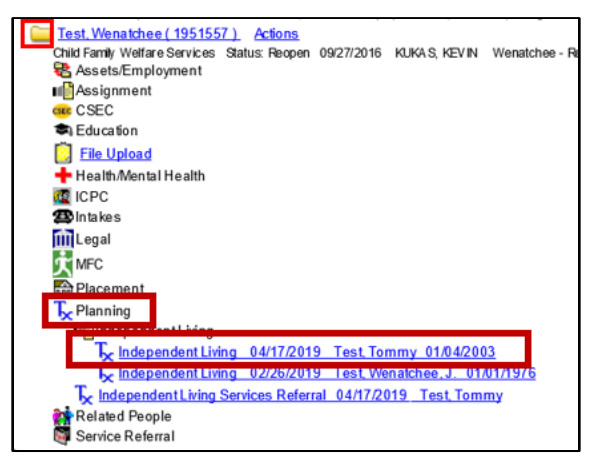

Independent Living Skills Group Box displays

#### Option 2 - Launch Independent Living Page for first time

From FamLink Desktop

- 1. Click Utilities on Banner Bar
- 2. Select Independent Living

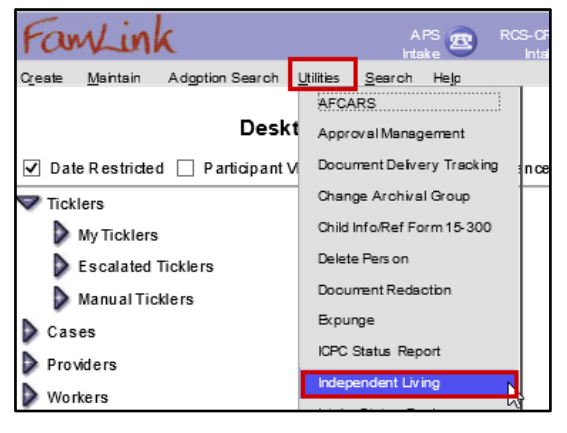

Independent Living page will display

Youth

Information Group Box

To populate with the desired youth name and information a search must be completed to select the youth.

Youth Information Group Box

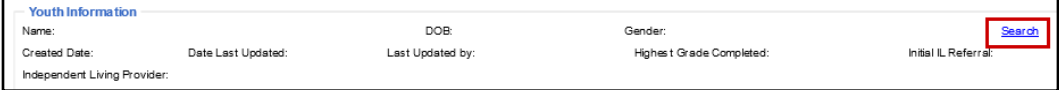

1. Click Search hyperlink

Person Search window displays

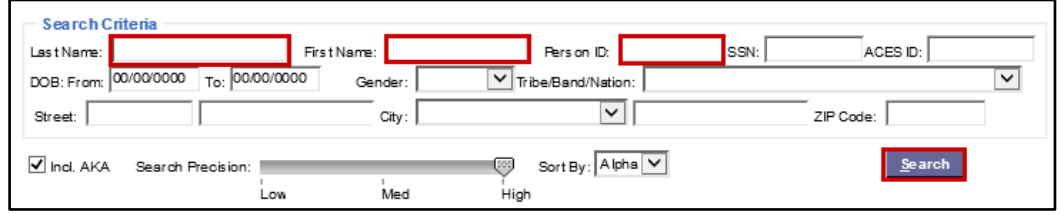

- 1. Enter Youth's Name or Person ID
	- Entering DOB will reduce information returned
- 2. Click Search

Search Results display

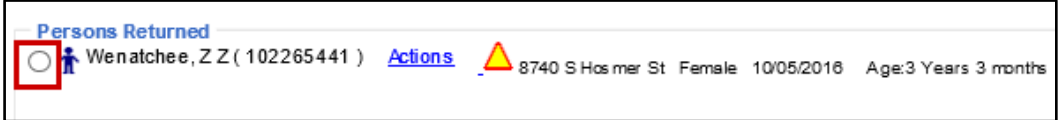

- 1. Select Radio button for desired youth
- 2. Select Continue

Information will populate into the Youth Information Group Box at the top of the Independent Living Page.

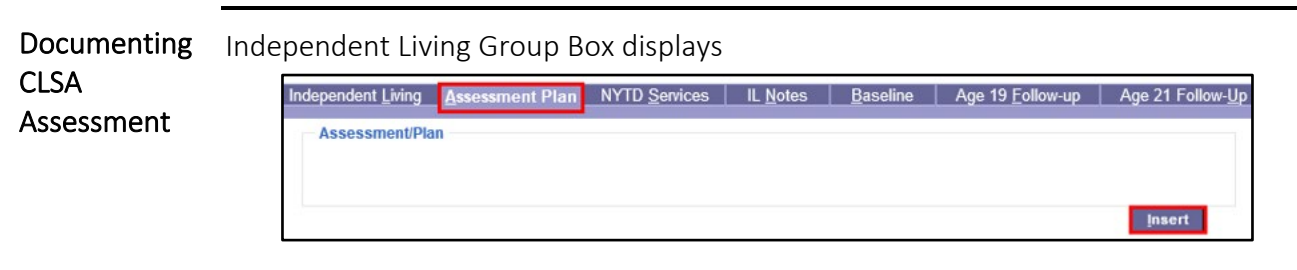

- 1. Select Assessment Plan Tab
- 2. Click Insert

Ansel Casey Life Skills Assessment Group Box displays

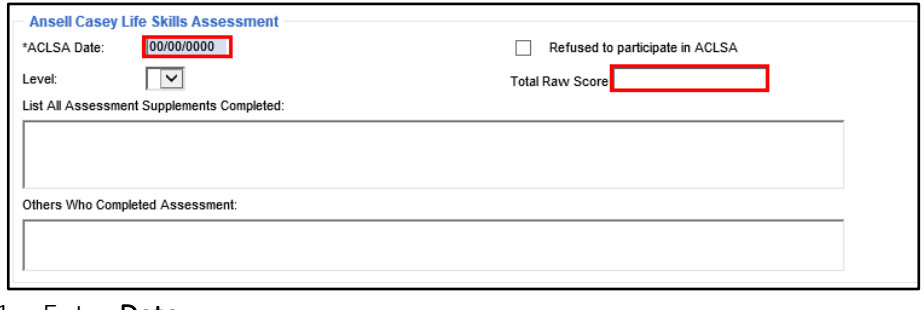

- 1. Enter Date
- 2. Enter Raw Score (no decimals)
- 3. Click Save

If youth refuses CLSA enter Date and check "Refused to participate in ACLSA."

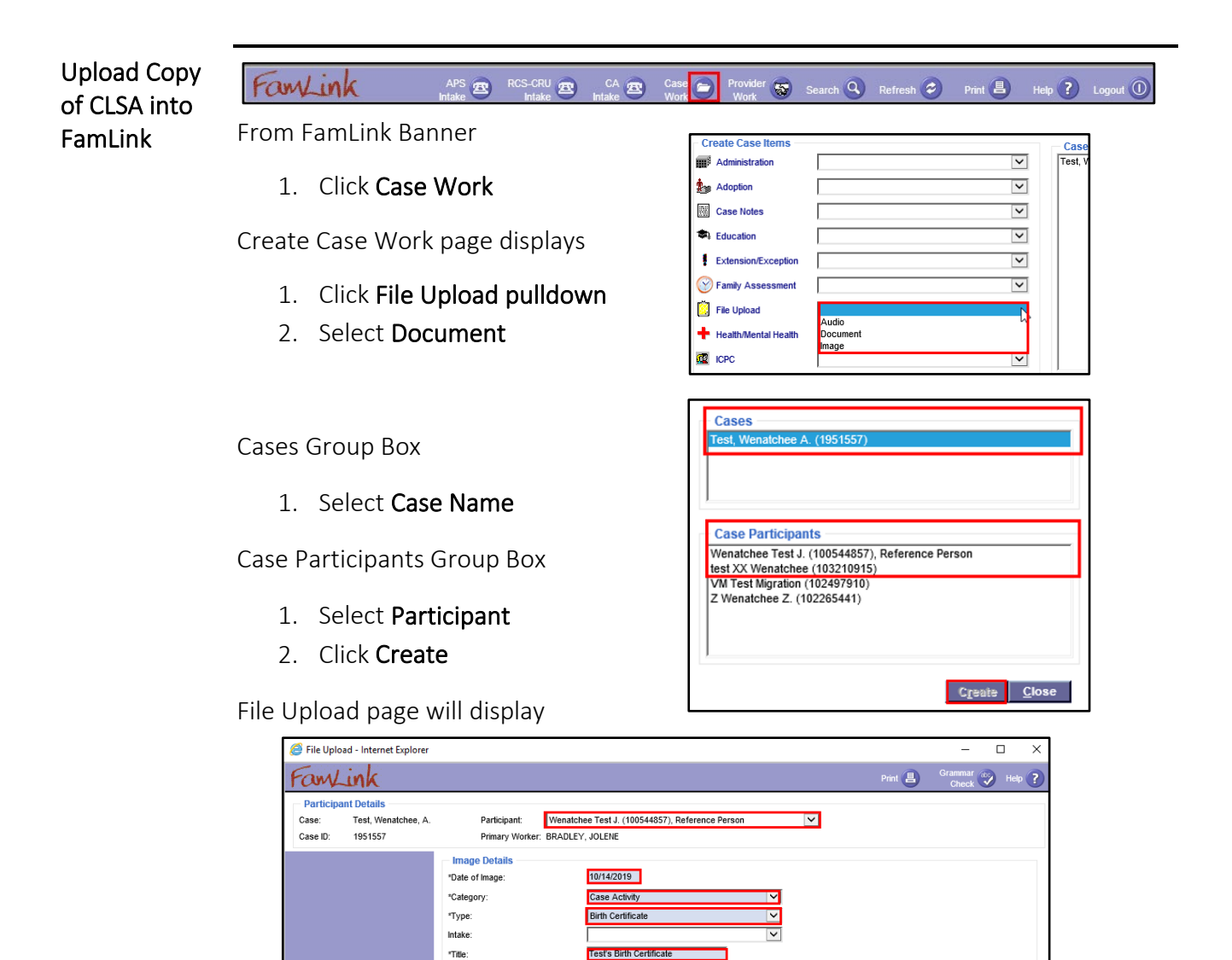

F:\Supervisor\Photos\IMG\_2167.JPG

Browse...

Save Close

- 1. Date of Image (Document) box: Enter Date
- 2. Category: Select appropriate category
- 3. Type: Select Document

#### The values in the Type list change based on the selection made in Category.

- 4. Intake: Select Intake from pulldown if appropriate
- 5. Title textbox: Type Title
- 6. Click Browse button to select file from its location on computer
- 7. Comments textbox: Type comments, if needed.
- 8. Click Save